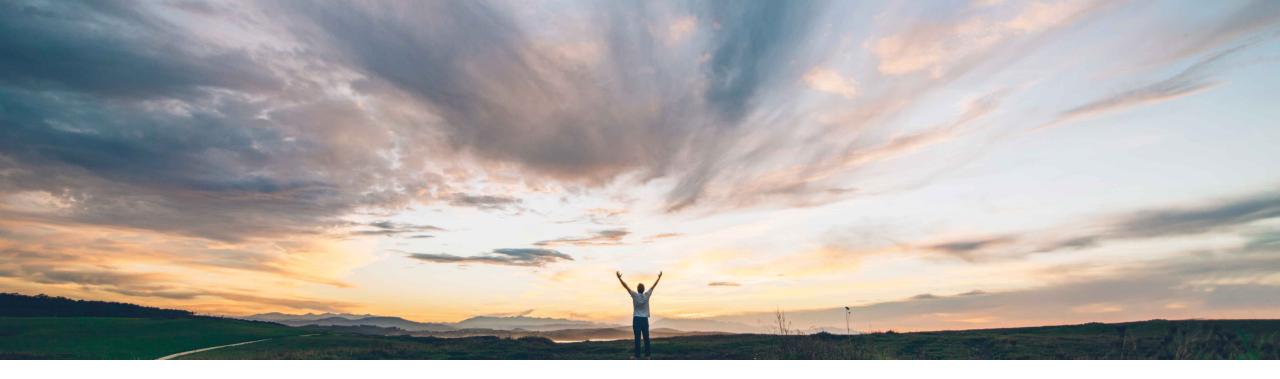

#### SAP Ariba 📈

## Feature at a Glance Support for receiving goods in service POs

Mark Harris, SAP Ariba Target GA: August, 2021

CONFIDENTIAL

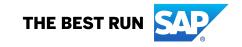

### Feature at a Glance Introducing: Support for receiving goods in service POs

#### **Customer challenge**

Previously, customers that allowed mixed purchase orders (goods and services in the same order) couldn't receive the goods items in guided buying.

In this case users would have to use the legacy UI to receive the goods for these orders.

# Meet that challenge with SAP Ariba

Guided buying now shows the goods items on mixed orders (both goods and services), and end users can act on those items to receive directly in the guided buying screen.

#### **Experience key benefits**

Ease of implementation

**Geographic relevance** 

Improve the end user experience and ease of use by receiving the goods portion of a mixed order directly in guided buying.

Low touch / simple

Global

This will save time, limit confusion, and reduce retraining on multiple user experiences for receiving.

#### Solution area

SAP Ariba Buying (and Invoicing) with guided guying capability

#### Implementation information

This feature is automatically on for all customers.

Implementation of this feature will not lead to service disruption for current users, but customer administrators are encouraged to communicate this new functionality to their end users to avoid any confusion. See screen shot on next slide for example of what this feature will look like once turned on.

#### **Prerequisites and Restrictions**

Parameter SET\_ADVANCED\_RECEIVE\_TAB must be set to false, so users can receive directly in guided buying.

Parameter ENABLE\_RECEIVING\_MANAGER must be set to false, so users can receive on their own behalf.

## Feature at a Glance Introducing: Support for receiving goods in service POs

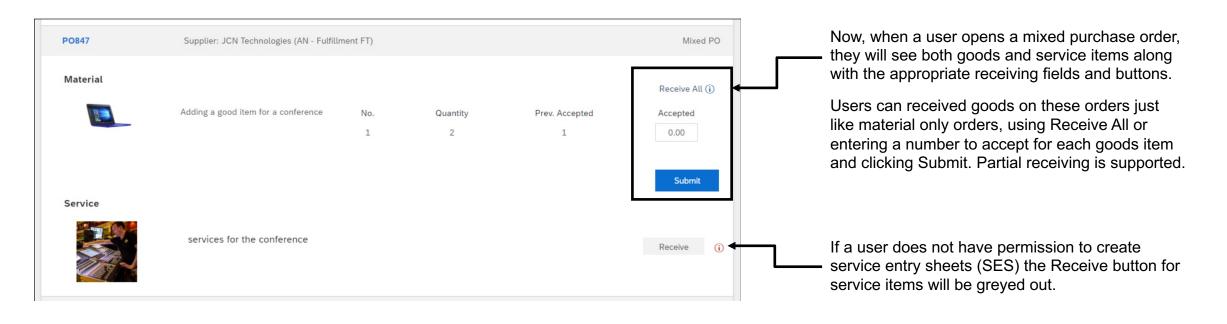

\*Note that if a user does have permission to create service entry sheets the user will be able to click the Receive button for service items and will be taken to SAP Procurement solutions to create a SES.